如何註冊「雲閃付」**APP**?

**1.** 於 **App Store** 或 **Google Play** 搜 尋「雲閃付」或「**UnionPay App**」 並下載

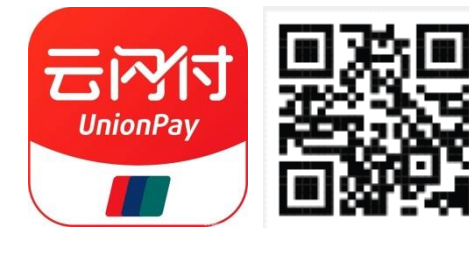

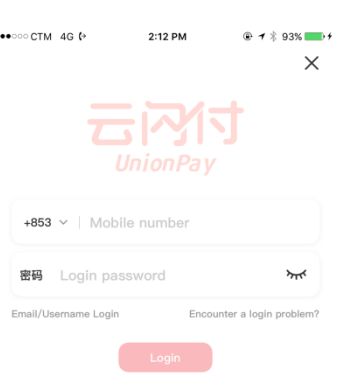

**4.** 輸入由銀聯國際發出的短訊驗 **5.** 設置登錄密碼 **6.** 註冊成功證碼

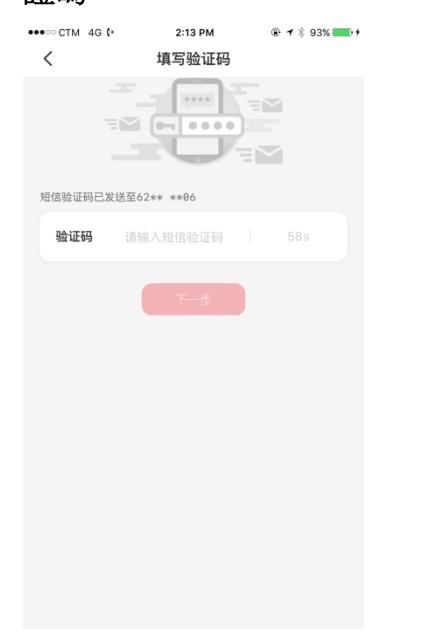

Register

 $\bullet\bullet\circ\circ\circ$  CTM  $\;$  4G  $\;$   $\uparrow\hspace*{-0.1cm}\rightarrow$ 2:14 PM  $\oplus$   $\rightarrow$  93%  $\bullet$ く 改置登录密码 登录密码 6-16位数字、字母或字符组成 7m 第一 确认

**2.** 選擇「新用戶註冊」 **3.** 選擇內地**/**香港**/**澳門及輸入 手機號碼 **\***註冊手機號碼必須與卡公司預留手機 <mark>號碼一致,方可成功綁卡</mark> •••○○CTM 4G (\* 2:13 PM - + \$93% + 手机号注册  $\langle$ 国家/地区 中国澳门 インドングループ +853 请输入手机号 ◯ 我已阅读并同意《银联用户服务协议》、《隐私政策》

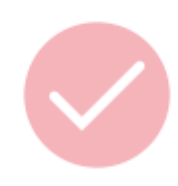

#### 提示

密码必须由6到16位的数字、字母及字符组合或 纯字符,不可包含空格、登录手机号和本人公历 生日。

#### 如何在「雲閃付」**APP** 中綁定大豐銀聯雙幣信用卡: **1.** 於「卡片管理」中點選「立 即添卡」 **2.** 輸入大豐銀聯雙幣信用卡號 碼或拍照識別

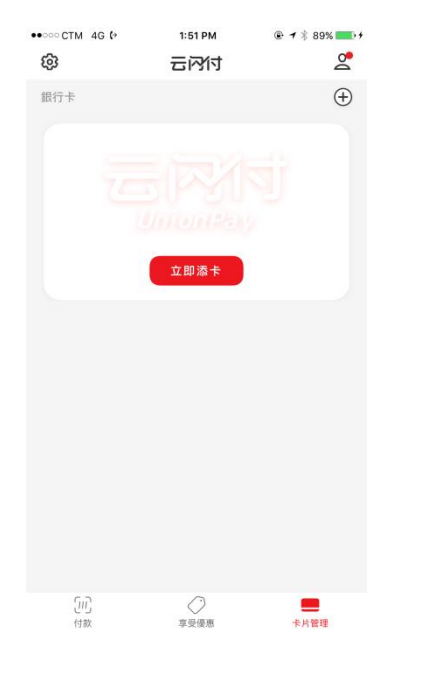

# ●●○○○CTM 4G <sup>{+</sup> 1:51 PM ● イネ 89% ■■ +  $\langle$ 添加银行卡 银联卡 88 8888 8888 8888 InionPay<br>EEEEK ■ 可輕觸卡面拍照識別 銀行戶口號碼 請輸入戶口號碼 请添加您本人的银行卡,享受更便捷的银联服务 下一步

#### **4.** 輸入由銀聯國際發出的短訊 驗證碼

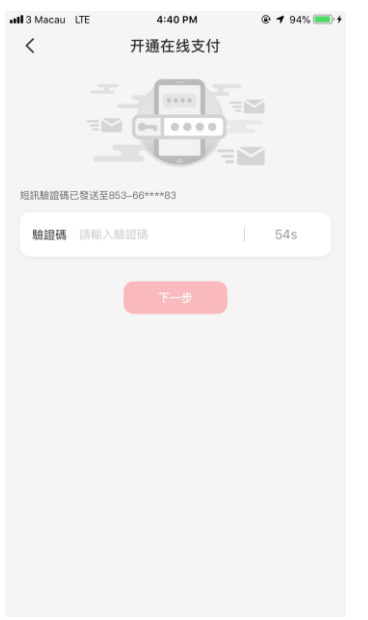

## **5.** 設置支付密碼 **6.** 綁卡成功

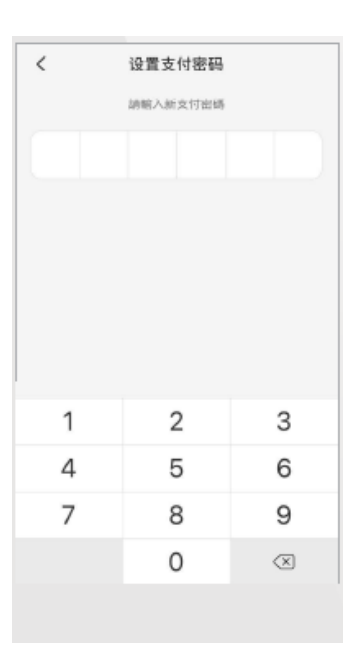

#### **3.** 確認手機號碼**\***及輸入所需 卡資料,如安全碼**(CVN2)**、有效 期 **\***必須與卡公司預留手機號碼一致  $\langle$ 开通在线支付 境外银行用户只能绑定银行预留手机号和登录手机号一致的境外卡,系<br>统自动带出手机号,不可修改 第 大豐银行信用卡 (6244\*\*\*\*1113)

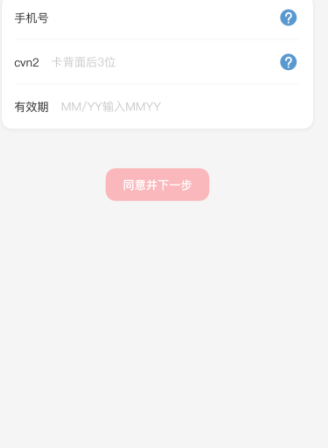

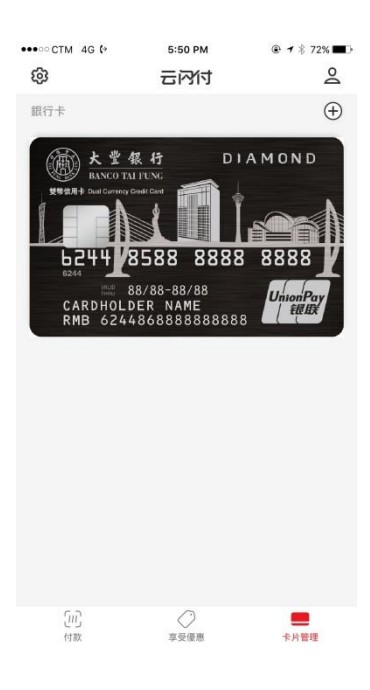

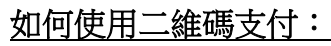

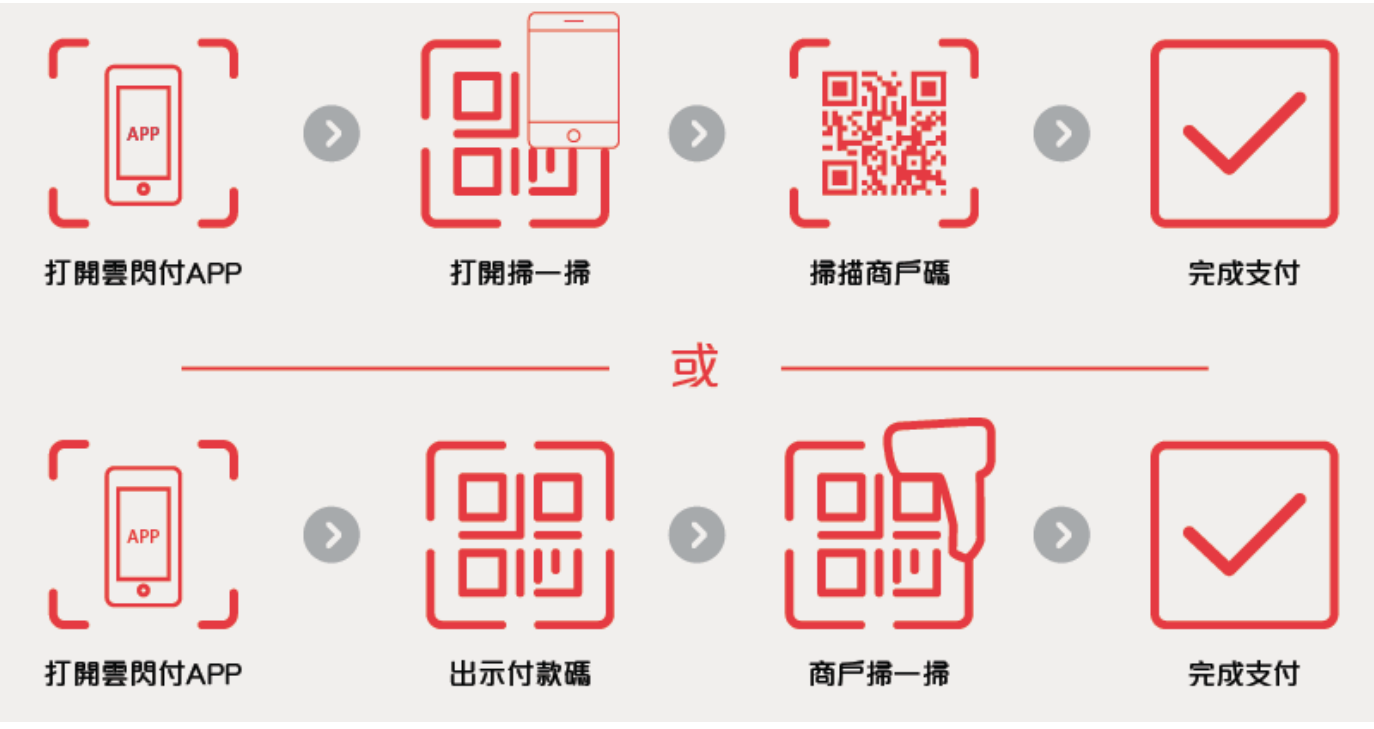

### 境內外切換

在當前用戶端,若用戶選擇定位在澳門、香港,界面首頁頂部有付款碼、掃一掃、卡片管理三個模組。 若使用者選擇定位在中國大陸地區,界面首頁頂部有付款碼、收款碼、掃一掃、卡管理四大模組。

| all 3 Macau LTE                                                            |            | 2:54 PM      |      | $@ 169\% 10$ |
|----------------------------------------------------------------------------|------------|--------------|------|--------------|
| 澳门特 ▼                                                                      |            | Q 搜尋品牌、門店、商品 |      |              |
| 噩                                                                          |            | 8)           |      |              |
| 付款碼                                                                        |            | 掃一掃          | 卡片管理 |              |
|                                                                            |            |              |      |              |
| 跨境巴士購票                                                                     | WiFi租借     | 內地充值         | 內地繳費 | 内地交通         |
|                                                                            |            |              |      |              |
| 海外用卡                                                                       | 全球禮遇       | 優計劃          | 匯率計算 | 更多           |
| <b>Line of Books 新花城 BBB TELER</b><br>歸<br>憑雲閃付APP掃銀聯二維碼<br>滿MOP300即減MOP40 |            |              |      |              |
| 热门推荐                                                                       |            |              |      | 更多 >         |
|                                                                            | Yummy 食得滋味 |              | 購物玩樂 |              |
| $\pm 7$                                                                    | 高端卡權益      |              | 合作商戶 |              |
| 首 向                                                                        | 發現         | 沒有更多了哦       | 財 富  | 我的           |

定位在澳門、香港界面 有一個 医二十二十二 定位在中國大陸地區界面

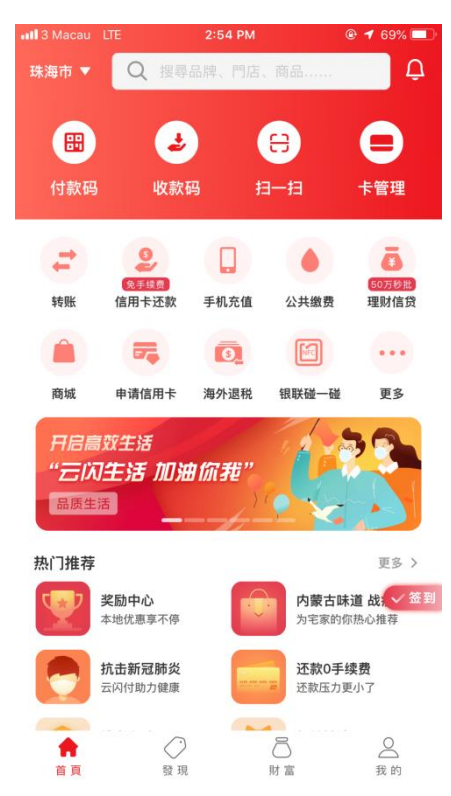

## 付款碼

用戶綁定大豐銀聯雙幣信用卡後,支援生成境內(中國大陸)付款碼和境外(港澳)付款碼。下圖,分別 是境内碼、境外碼的樣式。若用戶的 GPS 定位在中國大陸,則使用者進入【付款】頻道時,預設優 先展示境内碼,若用戶 GPS 定位在中國大陸以外地區,則優先展示境外碼。用戶可以通過"更多設 定"- "切換中國大陸支付/切換非中國大陸支付"進行境內外付款碼的手動切換。

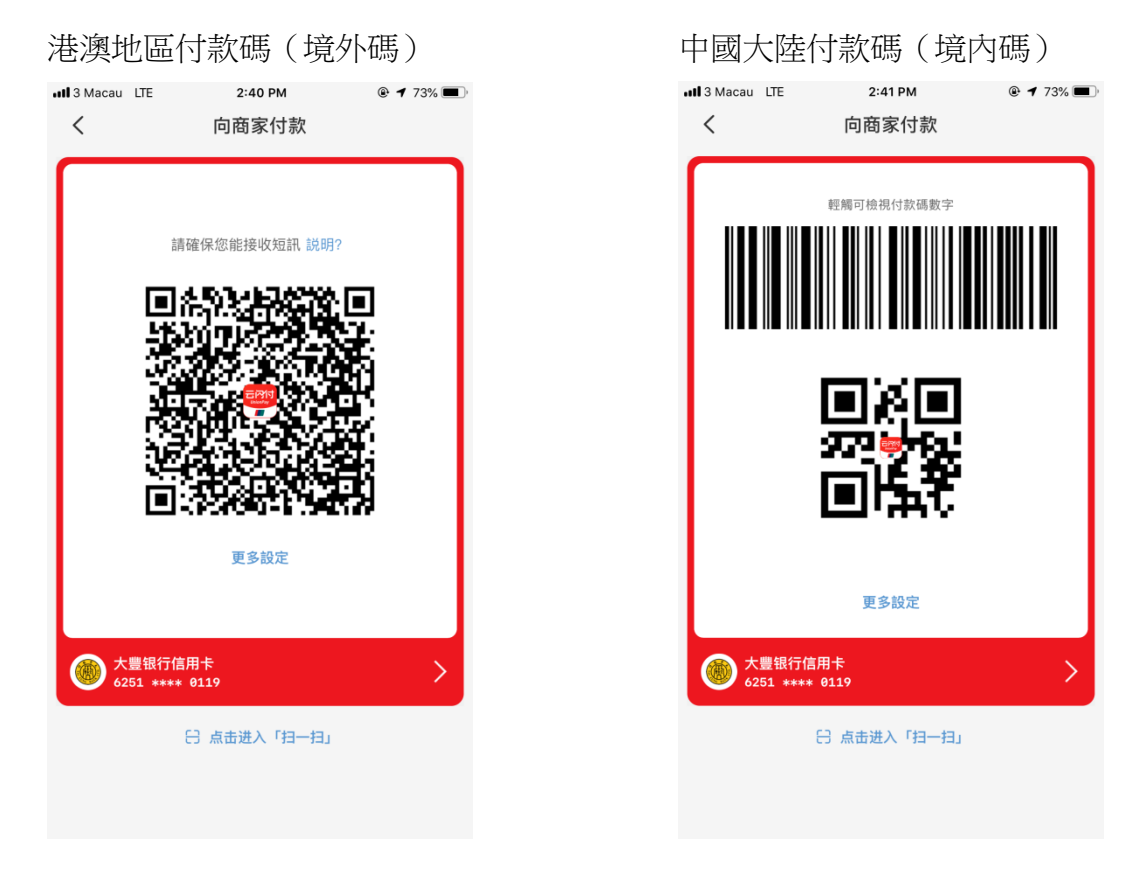

通過"更多設定"- "切換中國大陸支付**/**切換非中國大陸支付"進行境內外付款碼的手動切換

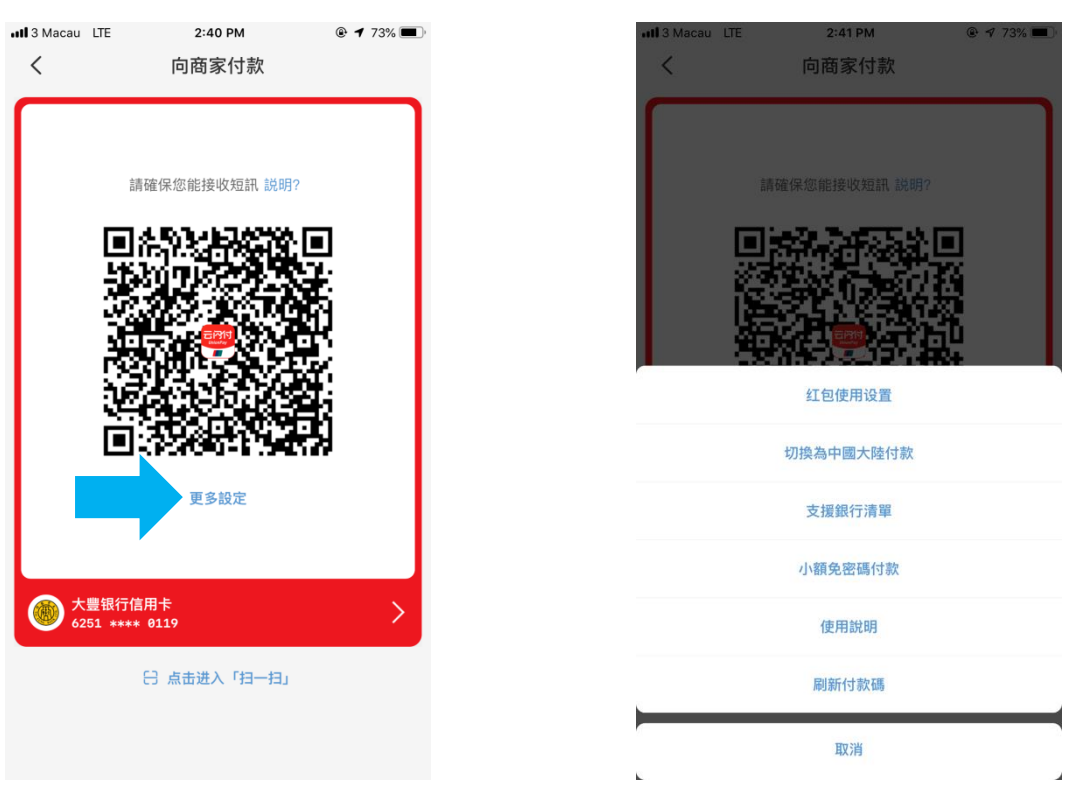